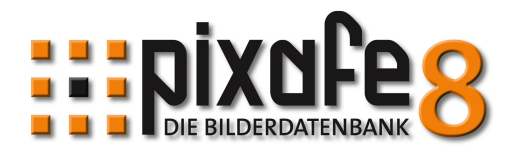

# **Korrektur von Begriffsbäumen**

Diese Kurzanleitung zeigt, wie man mit Hilfe des Thesaurus die Begrife in den Begrissbäumen automatisiert korrigiert. Dabei werden einerseits Rechtscheib-Fehler verbessert und andererseits auch ungültige Zeichen aus den Begriffen (Orte, Schlagworte, Kategorien) entfernt

#### *Thesaurus starten*

Den Thesaurus startet man über das Menu Extras

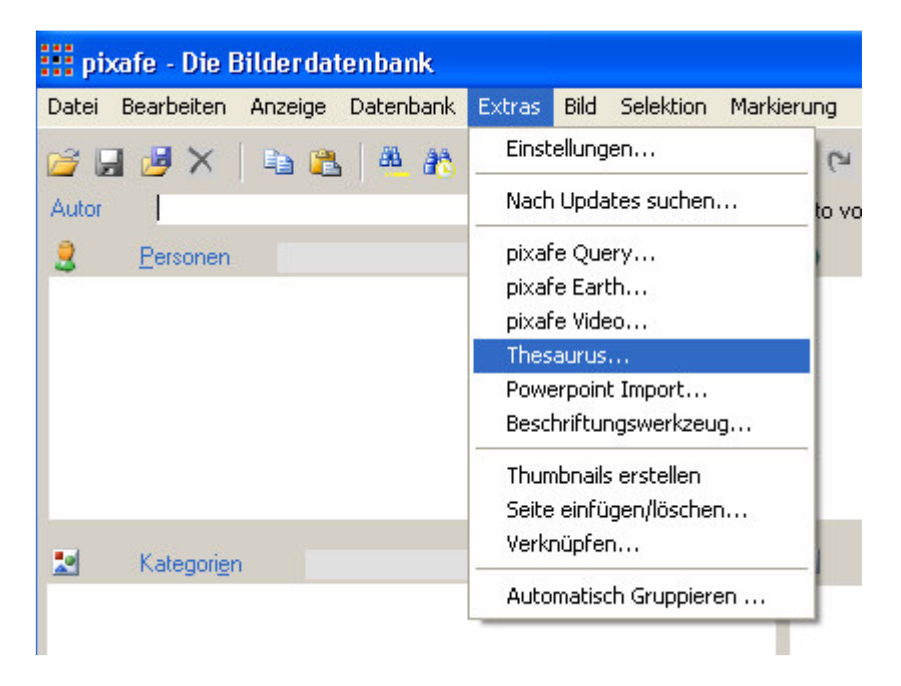

Generell Hilfe zum Thesaurus gibt es via F1 und auch online unter http://www.pixafe.com/hilfe/Thesaurus.htm

#### *Importparameter festlegen*

Für unseren Spezialfall (im Gegensatz zum Aufbau oder der Erweiterung von Begriffsbäumen) wählen wir gleich als Importparameter Kategoriebaum, da wir dort die Rechtschreibkontrolle durchführen wollen und ungültige Zeichen ersetzen wollen.

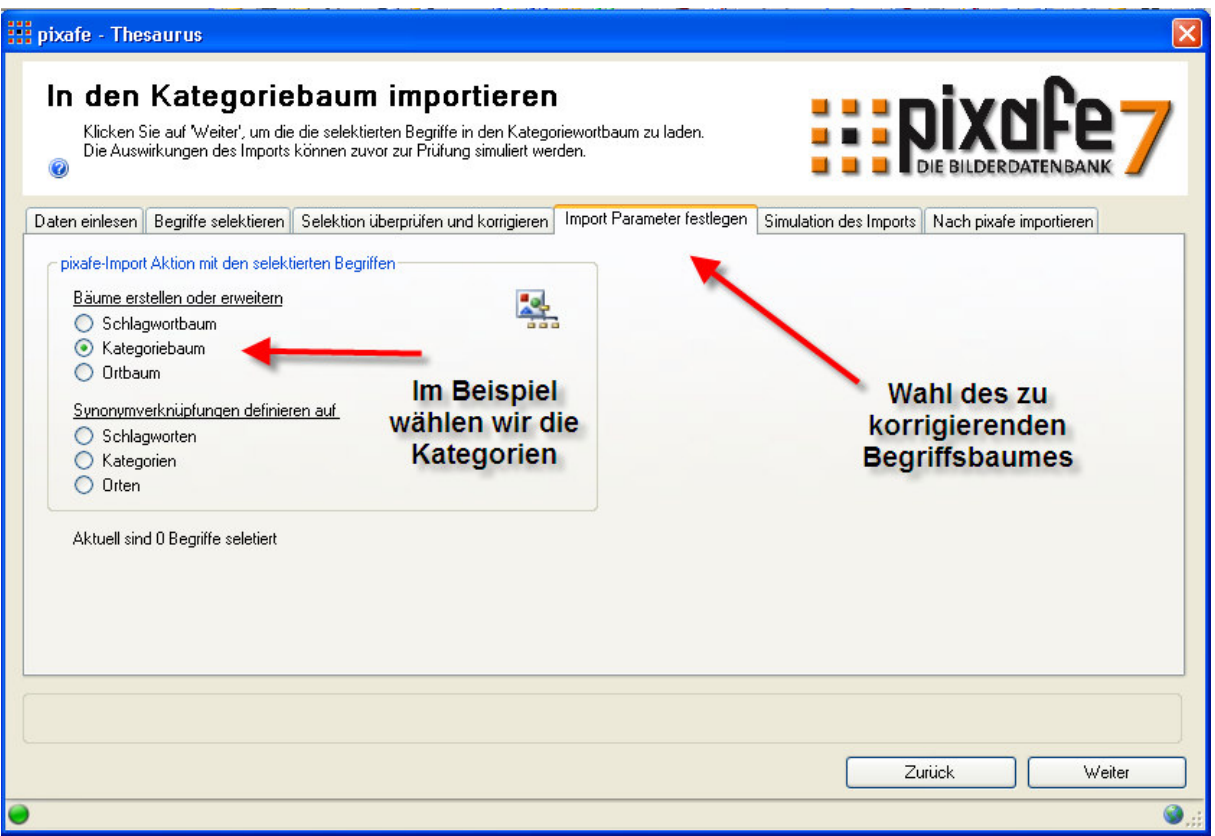

#### *Simulation des Imports*

Wir wechseln zur Simulation und lassen uns durch Klick auf die Schaltfläche "Kategorien anzeigen" alle in pixafe verwendeten Kategorien auflisten. In dem Beispiel zeigen wir eine ungültige Kategorie, die das # Zeichen enthält was korrigiert werden soll

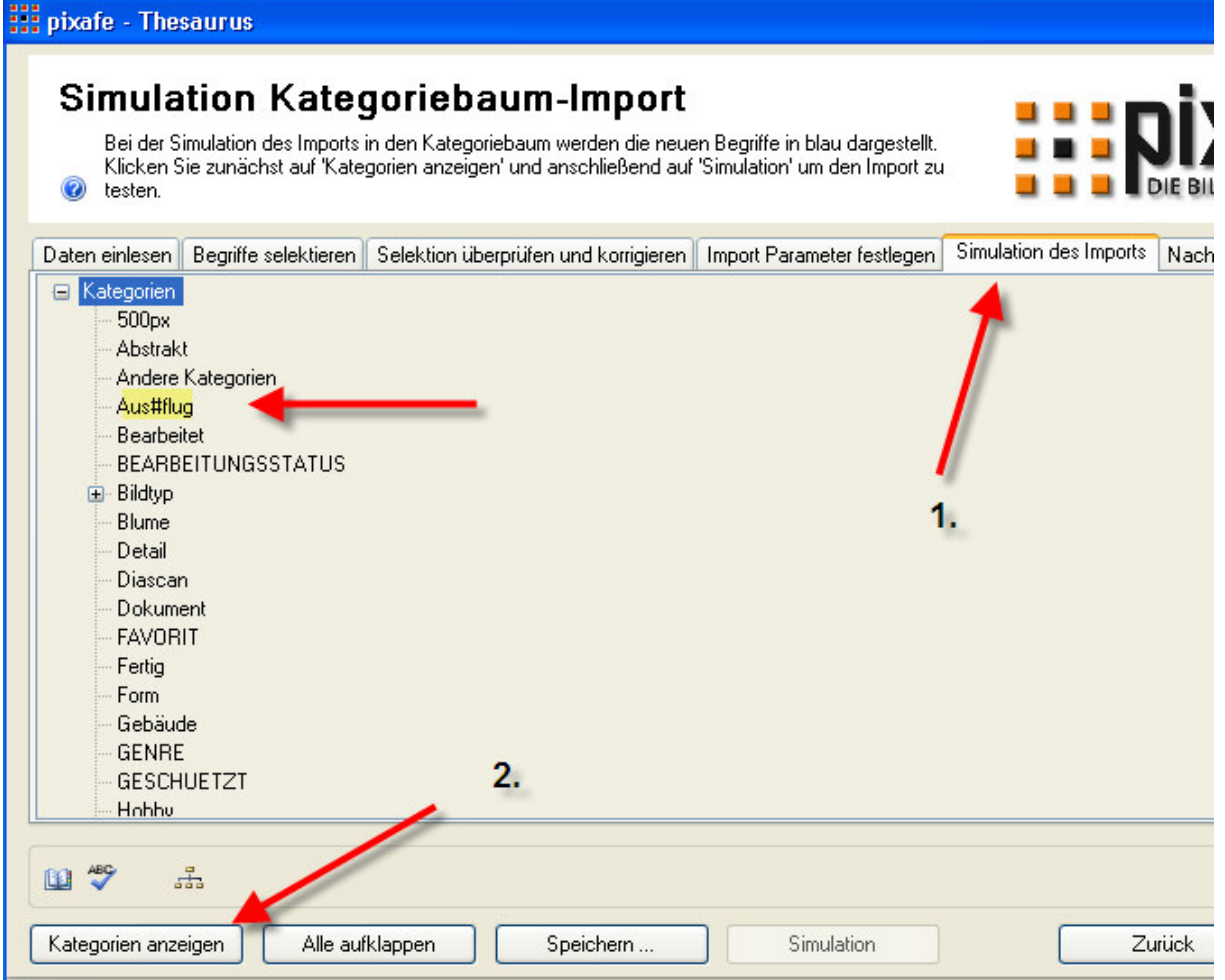

## *Korrektur der Begriffe*

Zur Korrektur klicken Sie auf die Schaltfläche unten links:

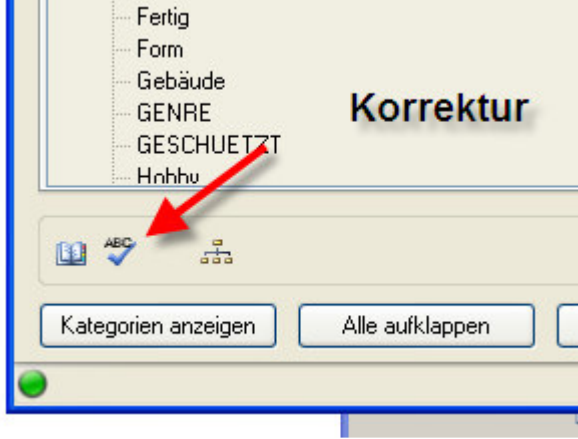

Nach der Analyse wird angezeigt, wie viele Begriffe verbessert werden konnten und noch durch den Benutzer korrigiert werden können:

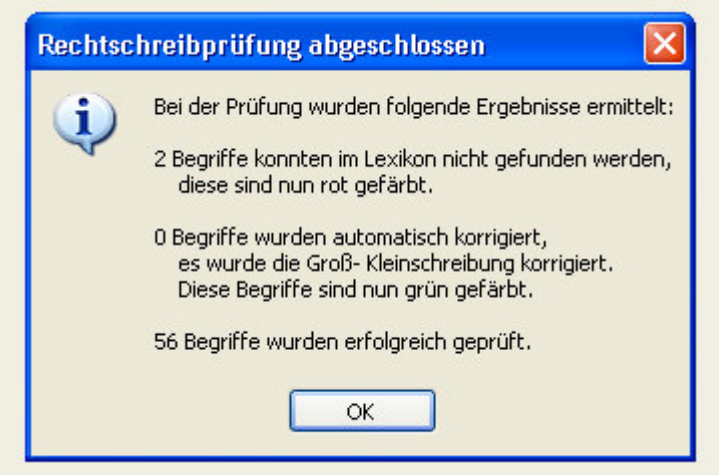

Die rot markierten Begriffe müssen manuell verbessert werden, die grün markierten wurden automatisch angepasst

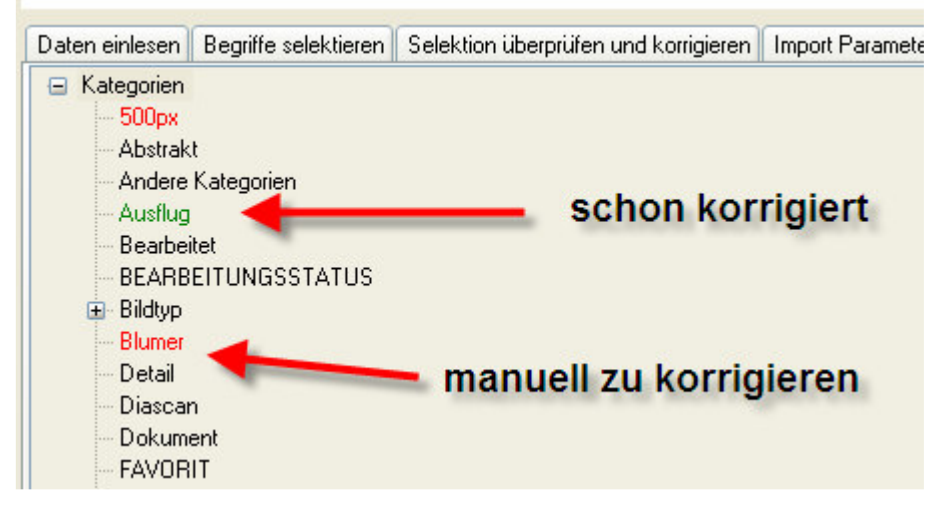

Die automatische Korrektur erfolgt bei Fehlern in der Groß- und Kleinschreibung und bei Verwendung von ungültigen Zeichen (das wurde in früheren pixafe Programmversionen nicht vollständig in pixafe Classic validiert)

### *Manuelle Korrektur*

Zur Korrektur der roten Begriffe gehen Sie wie folgt vor:

Wählen Sie mit der rechten Maustaste den zu korrigierenden Begriff und klicken Sie im Kontextmenü auf Rechtschreibkontrolle

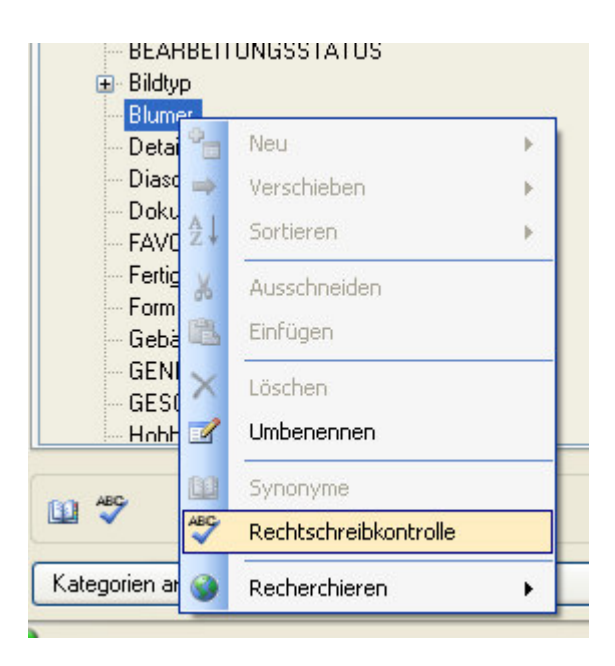

Der zu korrigierende Begriff wird dann rot angezeigt

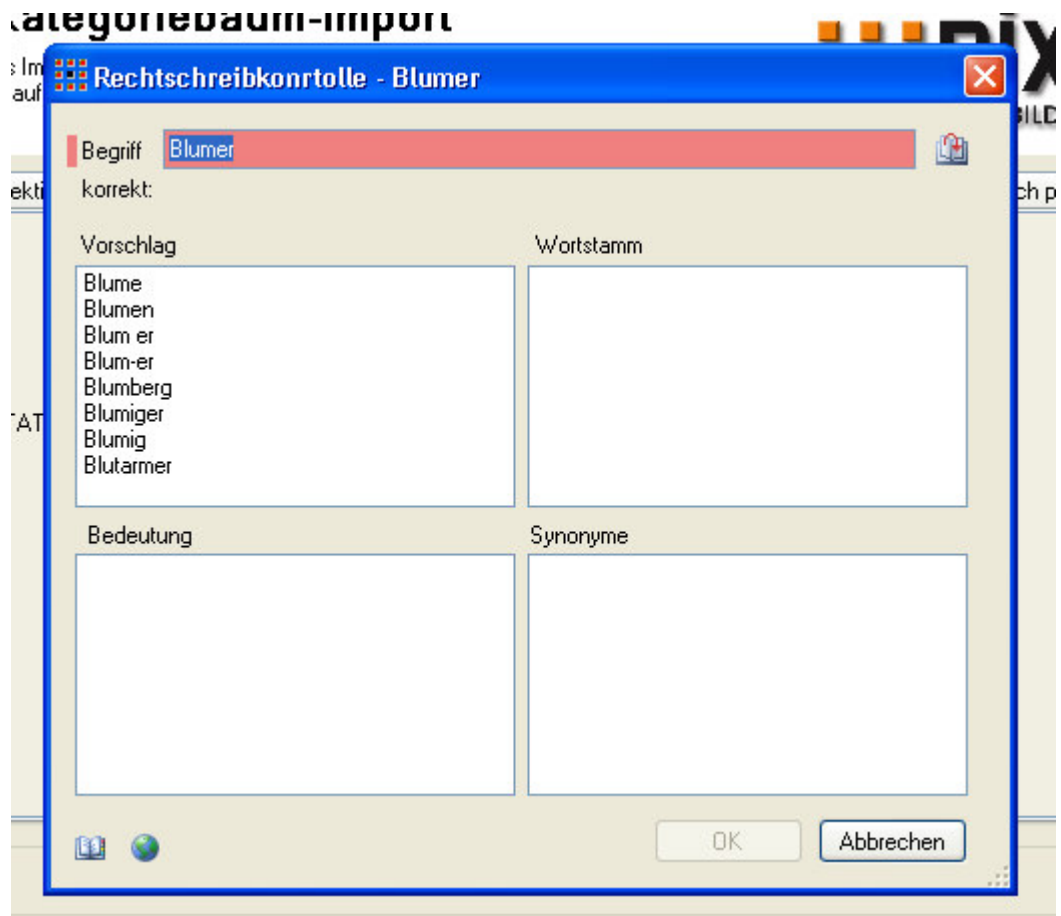

Der Begriff kann dann entweder in das eigene Lexikon aufgenommen werden durch Klick auf

Oder Sie wählen einen Vorschlag (Beispiel Blume) dann wird folgendes angezeigt

 $\mathbf{r}$ 

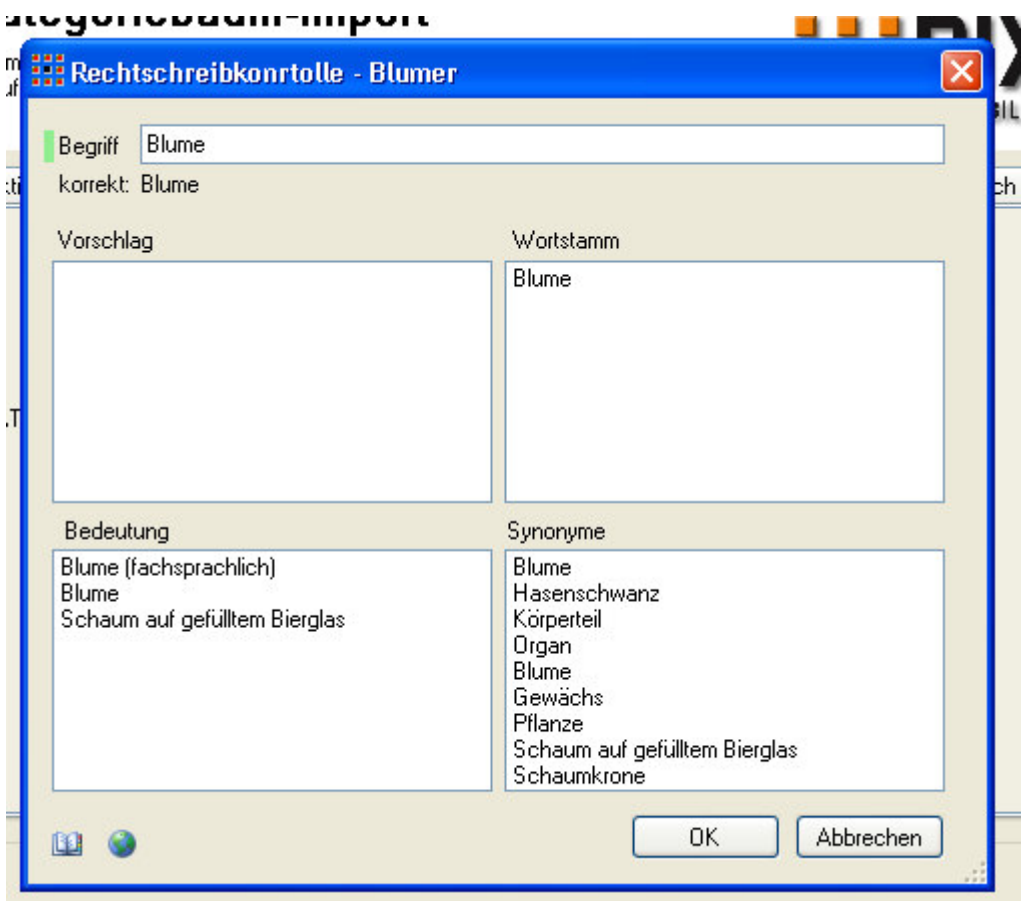

Nach Abschluss mit OK ist der Begriff korrigiert.

### *Beenden von Thesaurus*

Wechseln Sie entweder auf den ersten Reiter und klicken auf Beenden oder nutzen Sie das rote Kreuz oben rechts

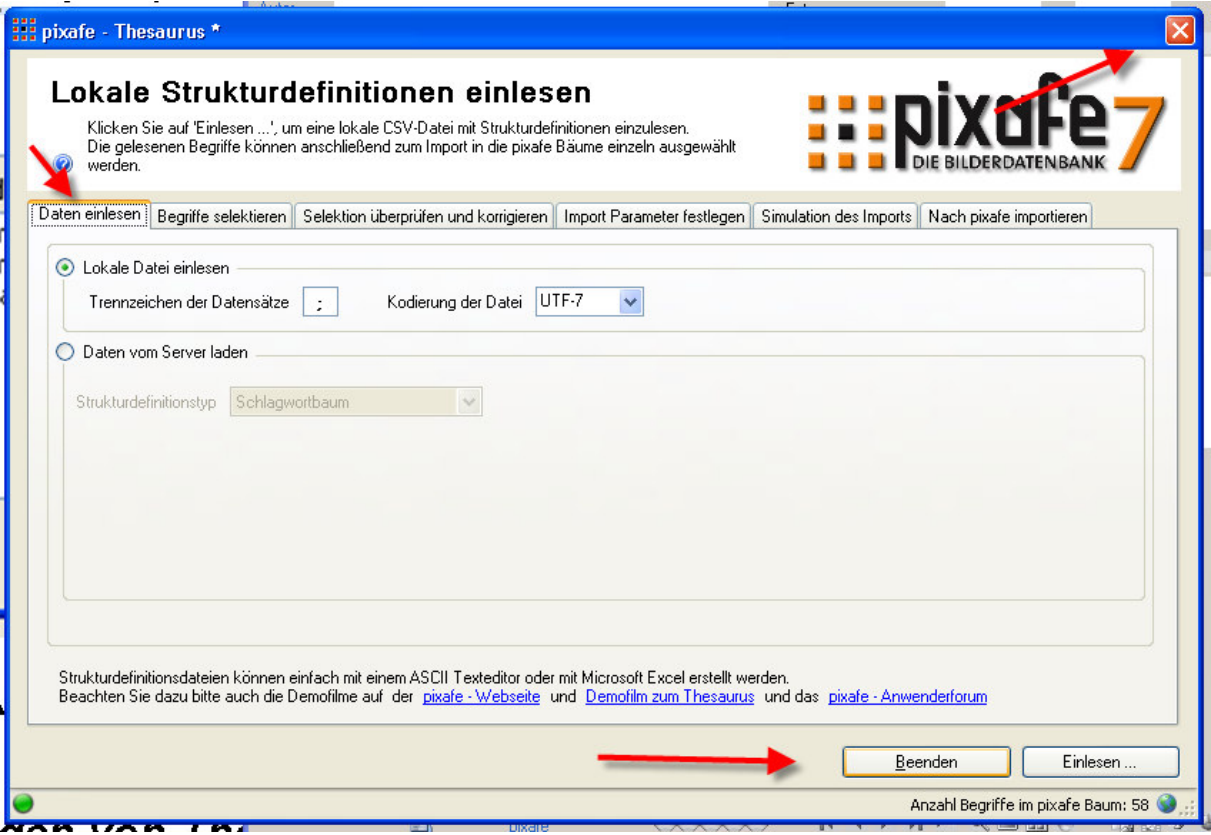